# **QUICK GUIDE – IEC 61400-12-1 MASTPOSITION- & GELÄNDEPRÜFUNG**

# **Ziel:**

**Dieses Modul deckt die Anforderungen der Anhänge A und B der IEC 61400-12-1 ab. Um eine zuverlässige Leistungskennlinienmessung einer Windenergieanlage (WEA) durchzuführen, muss die Windmesseinrichtung (WME) so positioniert sein, dass eine freie Anströmung der WME und der betrachteten WEA vorliegt. Ist dies nicht der Fall, muss schon vor Errichtung der WEA eine standortspezifische Kalibrierung gemäß Anhang C der IEC 61400-12-1 durchgeführt werden.**

**Dieses Modul hilft Ihnen sowohl dabei, die passenden Messsektoren zu finden – frei von Einflüssen durch Hindernisse und benachbarte WEA –, als auch die Komplexität des Geländes zu beurteilen. Durch die übersichtliche Darstellung wird die Suche nach der passenden Position für die WME stark vereinfacht.**

# **Übersicht:**

- **1. Ablauf der Positionsprüfung**
- **2. Festlegung der Messsektoren gemäß Anhang A**
- **3. Geländeprüfung gemäß Anhang B**
- **4. Optimierung des Messbereichs**
- **5. FAQ**

## 1. ABLAUF DER POSITIONSPRÜFUNG

Das IEC 61400-12-1-Modul unterstützt beide Editionen der Norm. Beide Editionen folgen dem gleichen Ablauf zur Festlegung der Messposition, die auch in windPRO implementiert ist:

1. Platzierung der WME im Abstand von 2 bis 4 Rotordurchmesser (RD) von der zu testenden WEA, optimal sind 2,5 RD.

- 2. Prüfung in welchen Richtungen die freie Anströmung gestört wird:
	- a. Einfluss benachbarter WEA auf Test-WEA
	- b. Einfluss benachbarter WEA auf WME
	- c. Einfluss von Test-WEA auf WME
	- d. Einfluss von Hindernissen auf Test-WEA
	- e. Einfluss von Hindernissen auf WME
- 3. Beurteilung des Gefälles für WME und WEA in spezifischen Sektoren und Abständen
- 4. Beurteilung der Geländevariation für WME und WEA in spezifischen Sektoren und Abständen

## 2. FESTLEGUNG DER MESSSEKTOREN GEMÄSS ANHANG A

Starten Sie das Modul IEC61400-12-1 aus der Modulliste, Gruppe **Betrieb**:

**TEC61400-12-1 Site assessment (WEA<>Mast-Position für LK-Messung)** PC PERFORMANCE CHECK

Das Modul ist unter dem Abschnitt Betrieb aufgeführt.

Wählen Sie die passende IEC-Edition, empfohlen wird Edition 2 (2017). Wählen Sie ein vorher definiertes METEO-Objekt aus der Dropdown-Liste oder auf der Karte. Dieses Objekt repräsentiert Ihre WME für die Leistungskennlinienmessung. Jedes METEO-Objekt kann hier verwendet, bzw. geprüft werden.

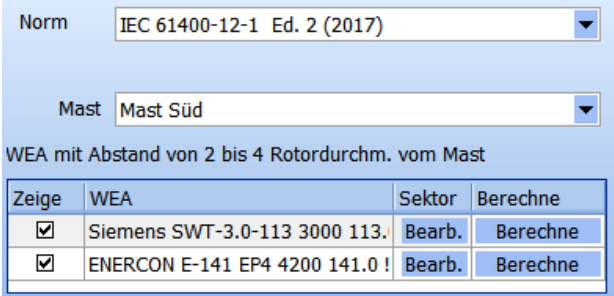

## Auswahl von Norm, Masts und Liste der WEA im Abstand von 2-4 RD.

Jedes Neue WEA- oder Existierende WEA-Objekt innerhalb von 2-4 RD des gewählten METEO-Objekts wird in der Liste unterhalb der Mast-Auswahl angezeigt. Die möglichen Messsektoren, kombiniert für WME und WEA im Abstand von 2-4 RD, werden auf der Karte dargestellt:

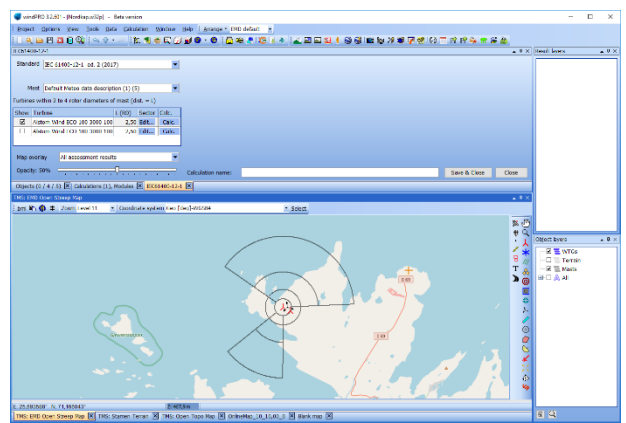

Beispiel der kombinierten Messsektoren für eine WME und 2 WEA, gemäß Anhang A der Norm.

Jedes Kreissegment der Grafik zeigt die Gebiete, die anschließend in der Geländekomplexitätsprüfung betrachtet werden. Sollen mehrere WEA mit derselben WME analysiert werden, werden mehrere Messbereiche auf der Karte dargestellt. Die zu testenden Anlagen können in der WEA-Liste an- bzw. abgewählt werden.

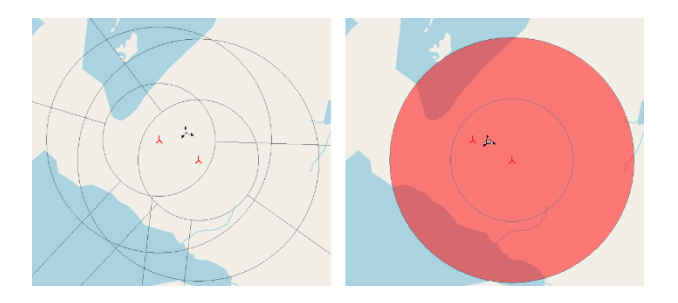

Zwei WEA, die mit einer WME nachgemessen werden sollen. Ein roter Kreis erscheint, wenn die Test-WEA zu nahe an der WME oder einer anderen WEA liegt.

Bei Verschiebungen von WEA auf der Karte aktualisieren sich die Messsektoren in Echtzeit.

## 3. GELÄNDEPRÜFUNG GEMÄSS ANHANG B

Nachdem die Position der WME vorerst festgelegt ist, wird die Geländekomplexität geprüft. Basis dafür ist das aktive digitale Geländemodell.

Mit Klick auf **Berechne** (Schaltfläche **Ber.**) startet die Geländeprüfung für die gewählte WME-WEA-Kombination. Die möglichen Messbereiche werden anschließend grün dargestellt. Dort, wo das Gelände die

Komplexitätskriterien überschreitet, wird es rot eingefärbt.

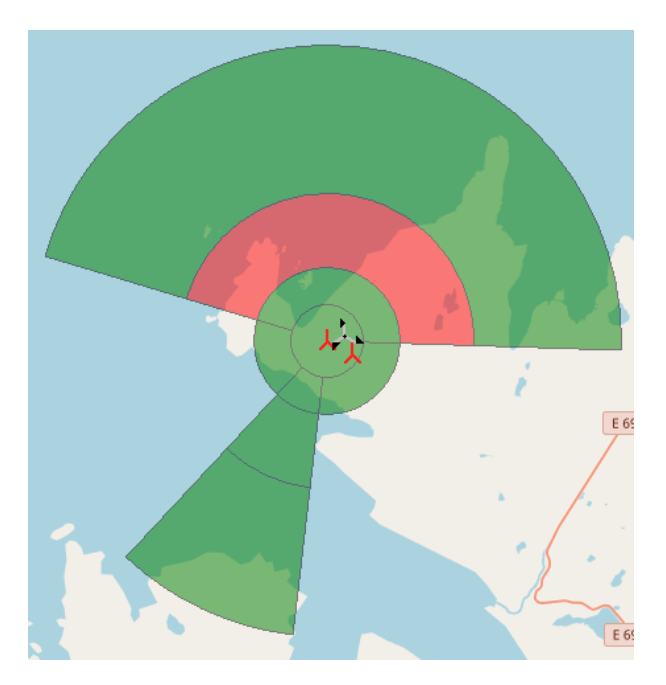

Ergebnis der Geländeprüfung: Der Bereich 4-8L wird rot dargestellt, da dort die Komplexitätskriterien überschritten sind.

Ergänzend zum Kartenoverlay werden die Ergebnisse der Geländeprüfung auch tabellarisch dargestellt. Die Tabelle zeigt das Gefälle und die Geländevariation sowohl für die WME- als auch für die WEA-Position. Die Färbung entspricht der des Kartenoverlays.

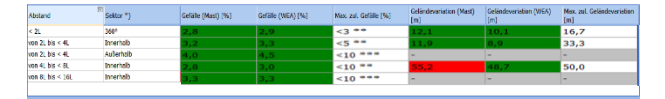

### Ergebnistabelle der Geländeprüfung.

Falls die Geländeprüfung Überschreitungen der Komplexität anzeigt, wird direkt im Kartenoverlay angezeigt, an welcher Stelle diese auftreten. Wechseln Sie hierzu auf das Overlay **Geländevariation**:

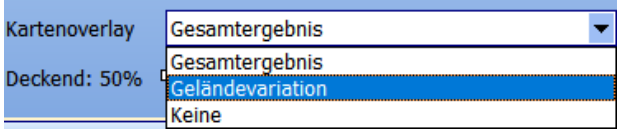

Kartenoverlay ändern

Dort wird nun in rot angezeigt, welche Bereiche die zulässigen Grenzen der Geländevariation überschreiten, während grüne Flächen zeigen, wo sie gewahrt werden.

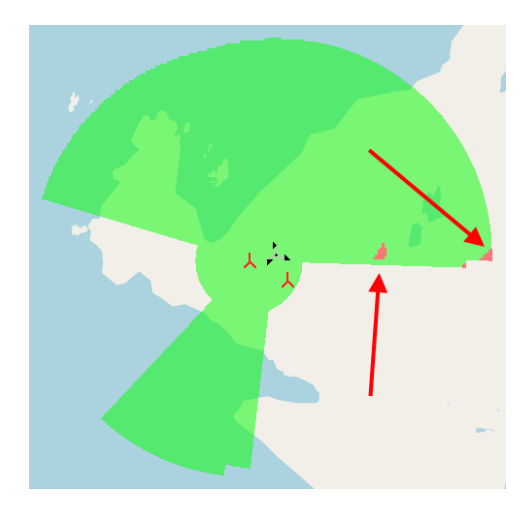

Das Kartenoverlay **Geländevariation** zeigt im Osten Überschreitungen der Komplexitätsgrenzen.

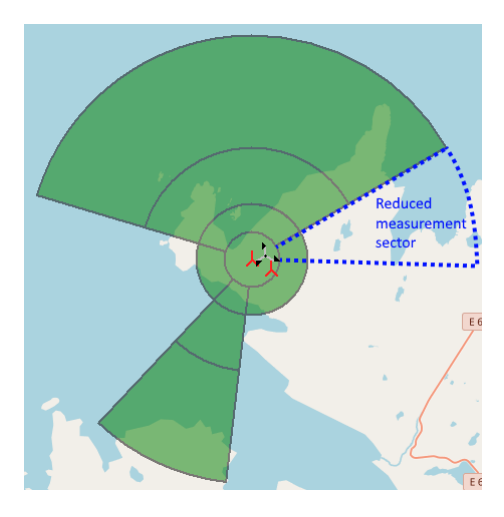

Beispiel wie durch Reduzierung des Messbereiches die Geländeanforderungen erfüllt werden (blaue Markierung zur Veranschaulichung hinzugefügt)

## 4. OPTIMIERUNG DES MESSBEREICHS

Durch die Darstellung der ungeeigneten Geländebereiche können geeignete Maßnahmen, wie die Verschiebung des Masts oder der zu testenden WEA, ergriffen werden.

Falls der innere 360-Grad-Sektor den Anforderungen der Norm nicht entspricht, ist eine Veränderung der Messoder WEA-Position erforderlich. Ist dies nicht möglich, ist eine standortspezifische Kalibrierung gemäß IEC 61400- 12-1 Anhang C erforderlich.

Für andere Geländebereiche können WME oder WTG verschoben werden oder aber der Messbereich so angepasst werden, dass sich die kritischen Geländebereiche außerhalb der Messsektoren befinden. Diese Anpassung erreichen Sie über den Knopf **Bearb.** In der Spalte **Sektor** der WEA-Liste.

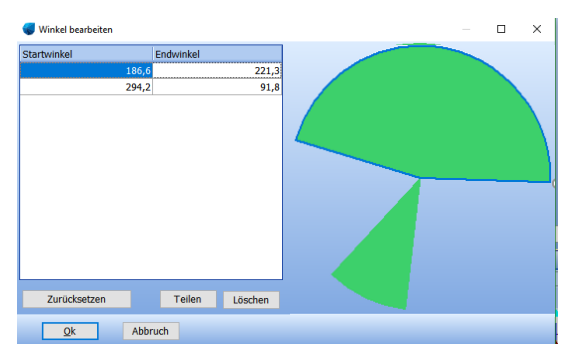

Reduzierung der Messsektoren über die Winkelangabe. Ein Sektor kann nur aus dem berechneten Messsektor reduziert werden. Auch eine Aufteilung der Messsektoren ist möglich.

### 5. FAQ

#### **Wie kann die Geländeprüfung dokumentiert werden?**

Klicken Sie nach der Durchführung der Geländeprüfung auf die Schaltfläche **Sichern & OK**. Der Berechnung kann auch ein Name gegeben werden. Es wird im Berechnungsfenster ein Bericht erstellt.

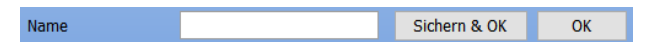

## **Was passiert mit der angepassten Ebene, wenn der Messsektor geteilt wird?**

Für jeden Sektor wird eine angepasste Ebene berechnet, die durch den Turmfuß verläuft. Wird der Messsektor geteilt, werden zwei Ebenen ermittelt. Jede manuelle Veränderung der Messektoren wird im Bericht dokumentiert. Überlappende Sektoren werden automatisch zu einem verbunden.

## **Quick Guide – IEC 61400-12-1 Mastposition- & Geländeprüfung**

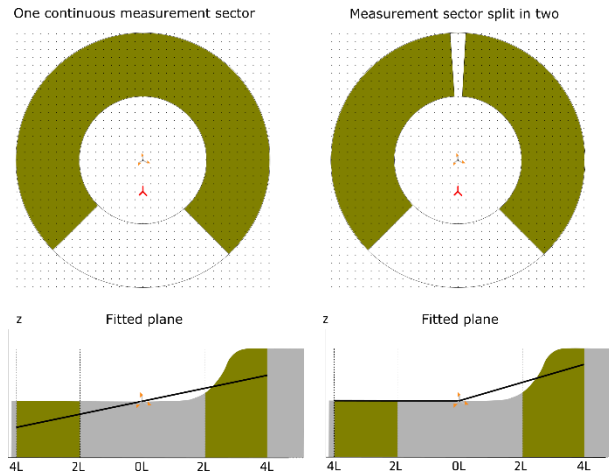

So können geteilte Messektoren die angepasste Ebene ("fitted plane") verändern.

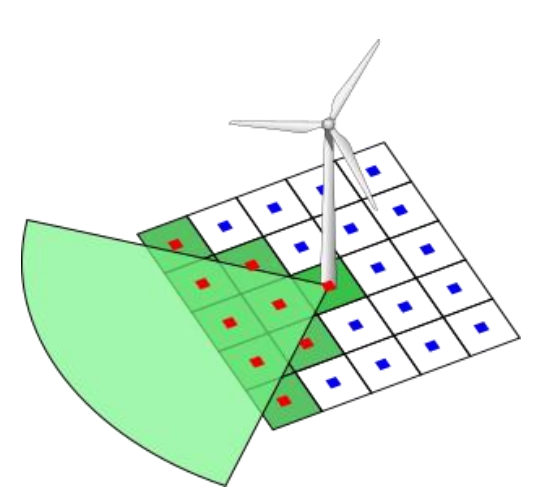

Illustration wie Rasterzellen in Sektoren einbezogen werden. Grüne Zellen sind enthalten, weiße Zellen ausgeschlossen.

## **Wie werden die Höhendaten verwendet?**

IEC 61400-12-1 Edition 2 (2017) fordert ein digitales Geländemodell mit einer Auflösung von 30 Metern oder feiner. windPRO erstellt für jede der Editionen aus den aktiven Höhendaten ein quadratisches 30-Meter-Raster um das METEO-Objekt. Geländedaten werden für einen Radius von 2\*16L+4L um WME und Turbine benötigt. L ist der Abstand zwischen WME und WEA.

### **Wie sollen stillstehende WEA berücksichtigt werden?**

WEA im Stillstand müssen durch ein Hindernis-Objekt ersetzt werden, um sie zu berücksichtigen.

#### **Wie werden die Koordinatenangaben verwendet?**

Alle Berechnungen werden mit geographischen Koordinaten im System WGS84 durchgeführt und anschließend in Ihrem gewählten System dargestellt. Die Messwinkel werden in Relation zu geographisch Nord angezeigt.

## **Welche Raster-Punkte sind in einem Sektor enthalten?**

Der Standard beschreibt nicht, wie mit Rasterdaten umzugehen ist. In windPRO muss sich die Rasterzellenecke innerhalb des Sektors befinden, bevor der Rasterzellenwert in die Geländeberechnungen einbezogen wird.

## **Wie wird die Entfernung und Breite eines Hindernisses berechnet?**

Hindernisse befinden sich in der Regel in einem anderen Winkel zur zu prüfenden WEA als zum Mast. Der Abstand von einer WEA oder einem Mast zu einem Hindernis ist definiert als die Linie senkrecht zum Mittelpunkt des Hindernisses. Die Breite des Hindernisses wird definiert, durch den Abstand zwischen den Strahlen, die die sichtbaren Ecken des Hindernisses berühren und eine Linie zwischen den beiden Strahlen, die das Hinderniszentrum orthogonal zur Entfernungslinie (d) schneidet.

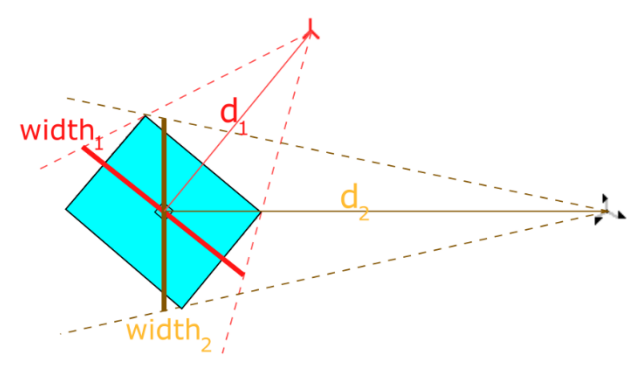

Illustration wie sich die Breite eines Hindernisses je nach Standpunkt ändert.